# Comment déposer une **situation de travaux** pour **Vosgelis** sur **Chorus**

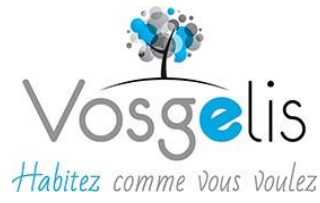

1. Connectez-vous à **Chorus** en cliquant sur le lien suivant (ou faites un copier-coller dans votre navigateur): Entreprise - Page d'accueil - [Portail Chorus Pro \(chorus-pro.gouv.fr\)](https://portail.chorus-pro.gouv.fr/aife_csm/)

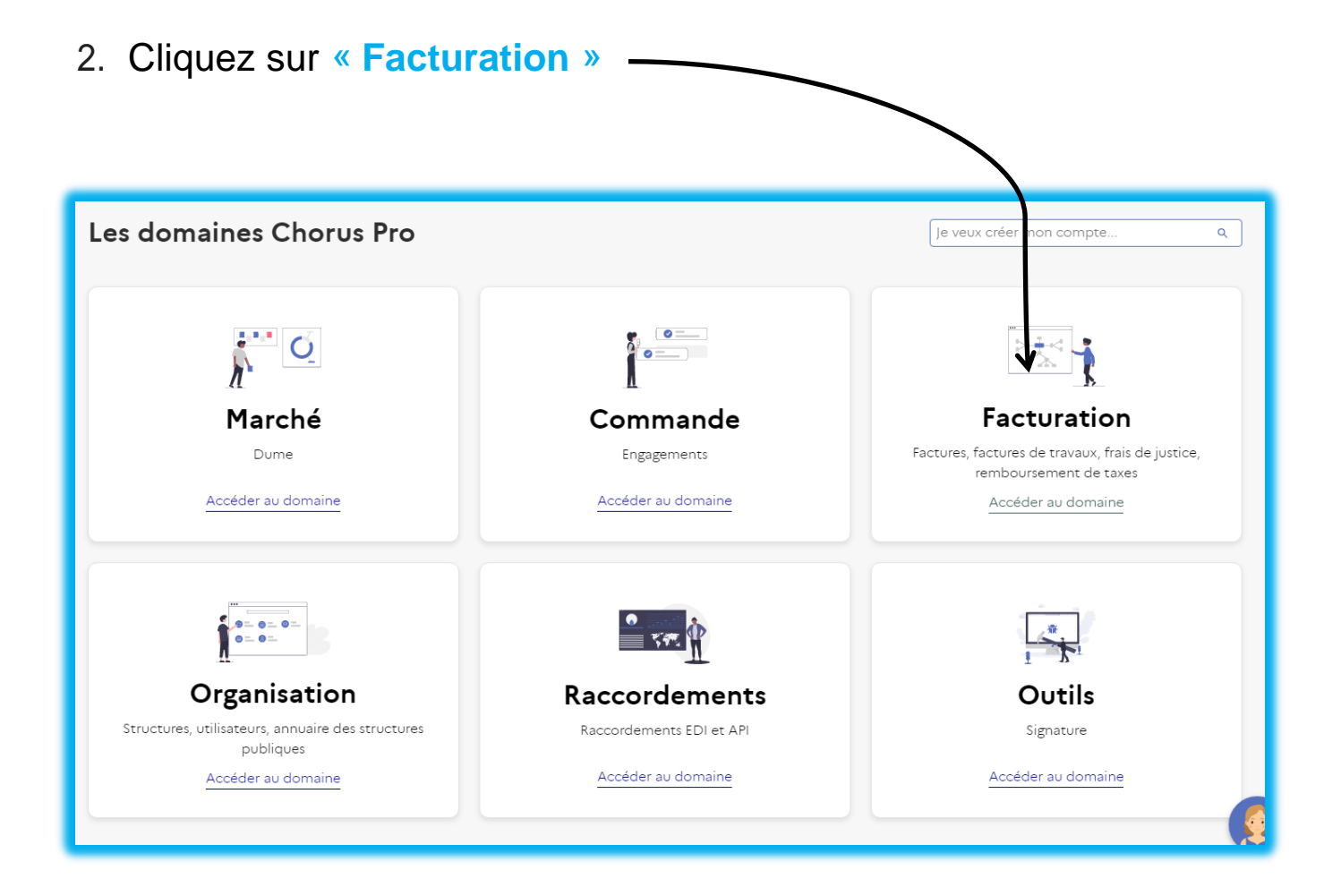

3. Puis sur « **Factures de travaux** »

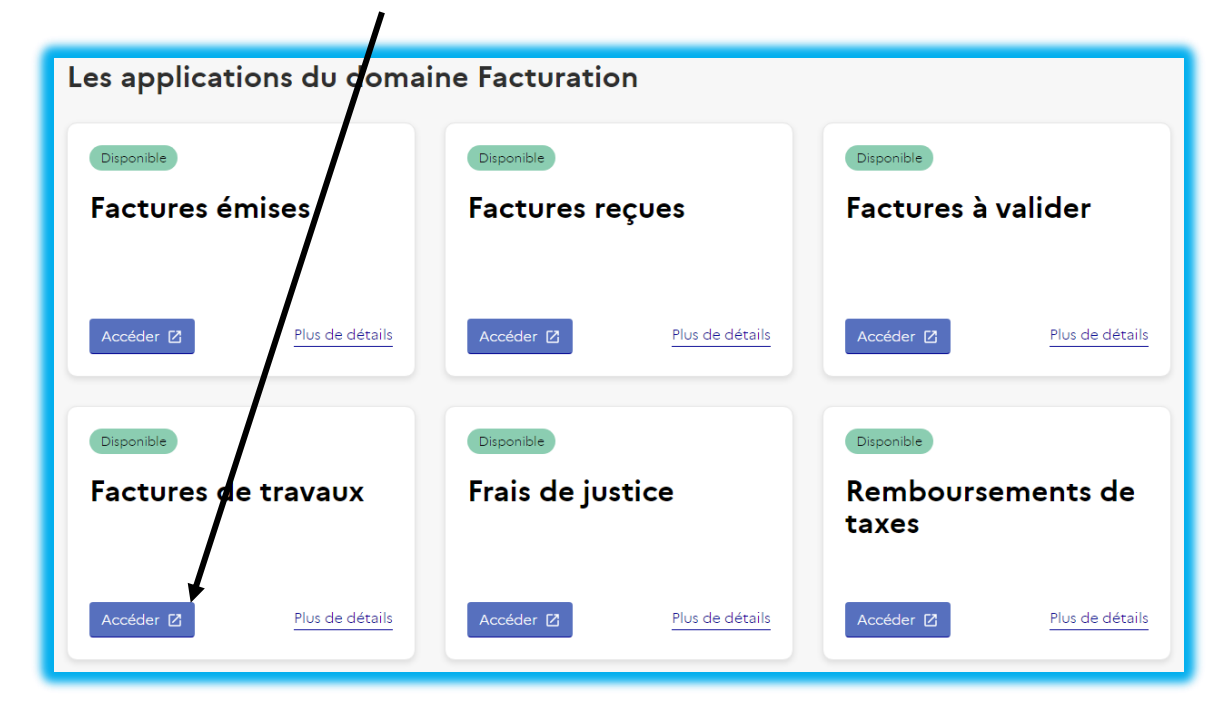

4. Vous arrivez alors sur l'onglet « **Rechercher** », Cliquez ensuite sur « **Déposer** »

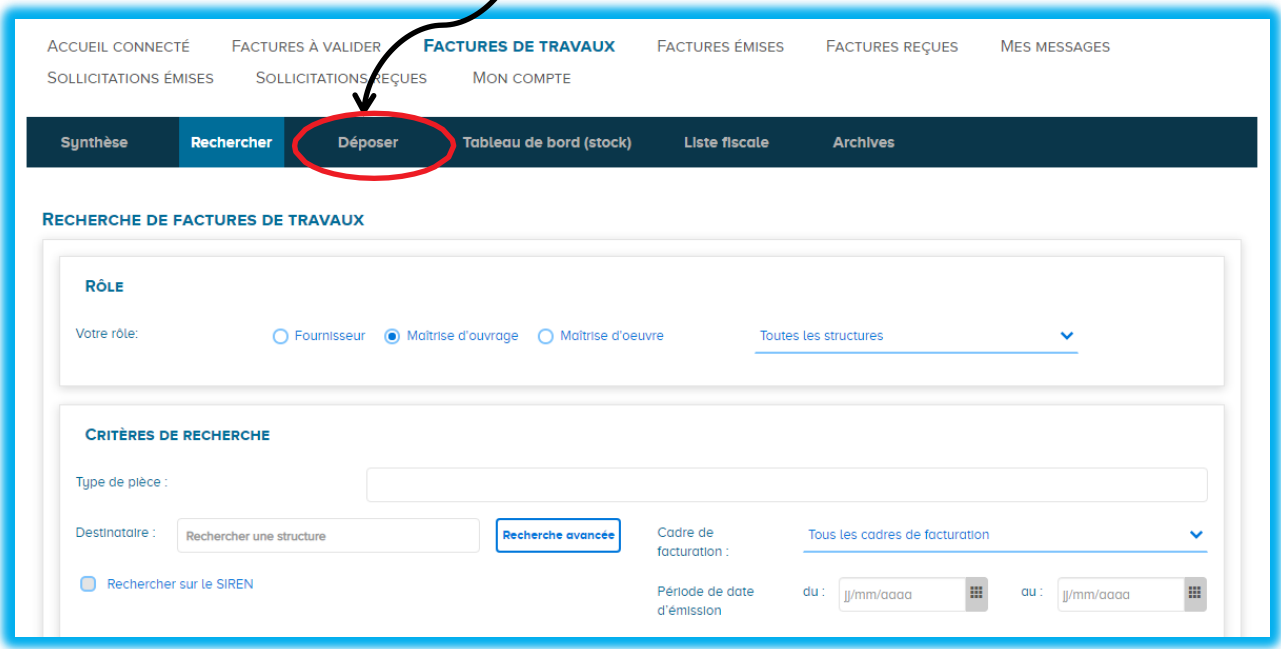

5. Cliquez dans le cadre « **Choix du fichier à importer** » puis sélectionnez votre **situation de travaux** (facture + formulaire de demande de paiement), préalablement enregistrée au format pdf. *Attention, le nom de fichier ne doit pas excéder 50 caractères.*

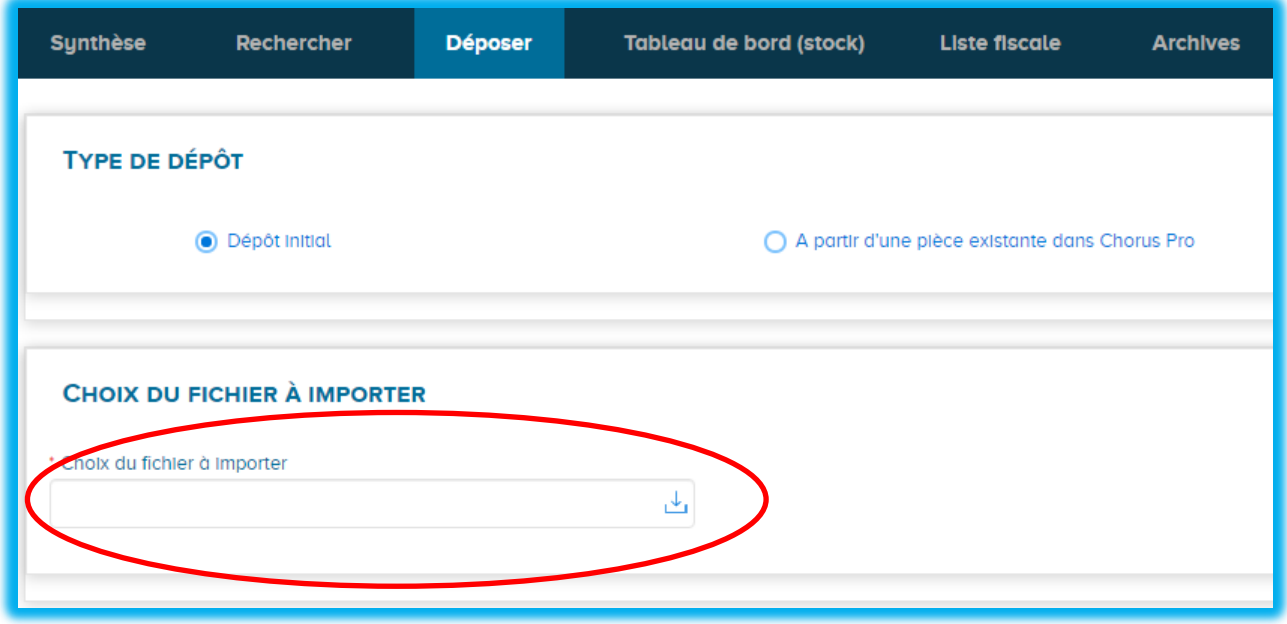

6. Une fois votre fichier sélectionné, les cadres suivants apparaissent. Choisissez le **cadre de facturation\* :**

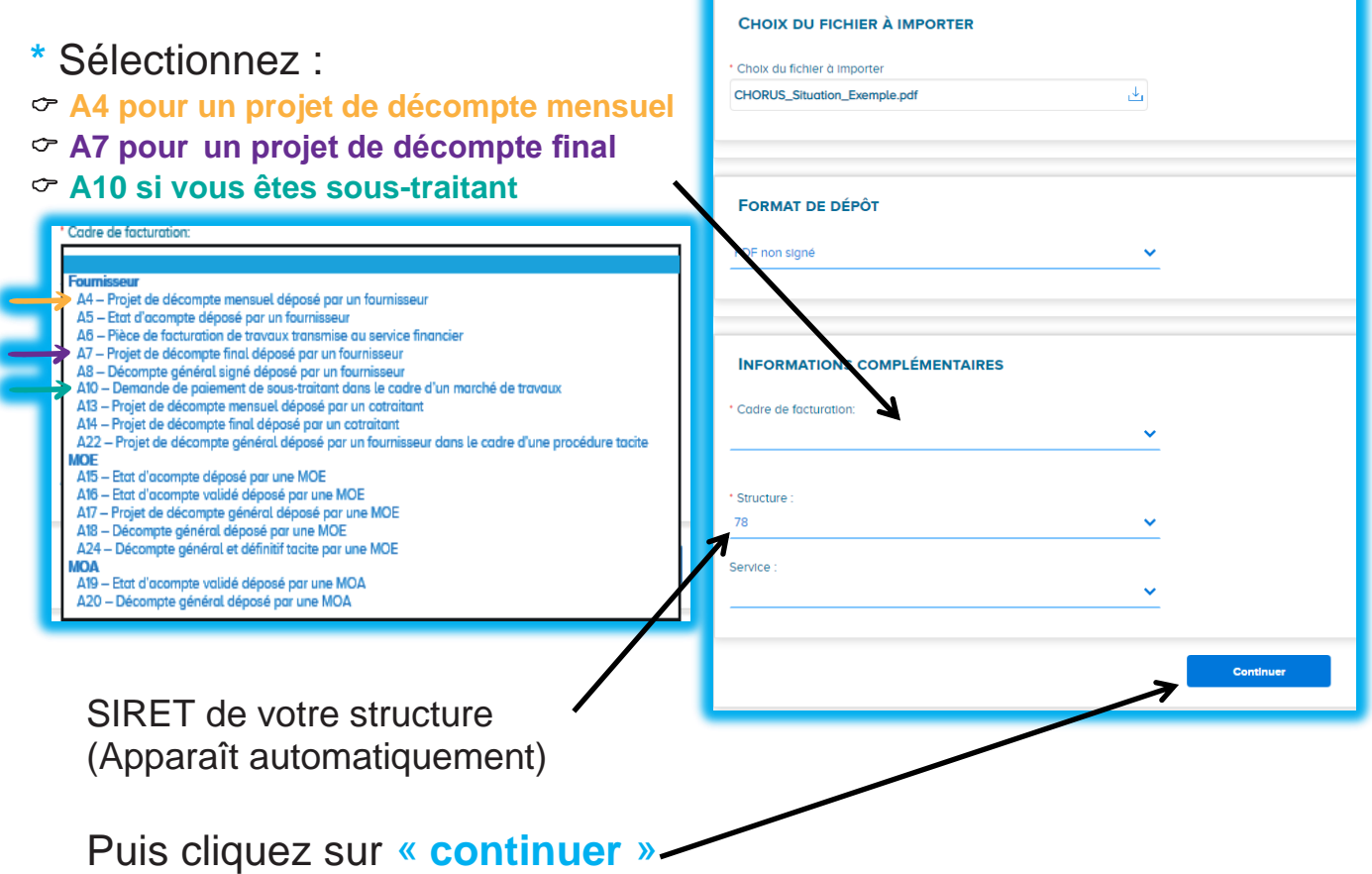

- 7. Dans la colonne de gauche **(fournisseur de la facture, cadre de facturation)** vous n'avez rien à modifier, ce sont les informations que vous venez de saisir. Et en dessous, vous visualisez votre situation de travaux.
- 8. Dans la colonne de droite :
	- Cadre **Destinataire de la facture**, complétez :
	- **Maîtrise d'ouvrage – SIRET :** Le SIRET de **Vosgelis** : **78343666000022** Indiquez les 6 premiers chiffres, il apparaît en surbrillance bleue, cliquez dessus pour le prendre en compte (il n'est pas nécessaire de cliquer sur « Recherche avancée »).  $\degree$  Service : indiquez 024 – Direction du Patrimoine.

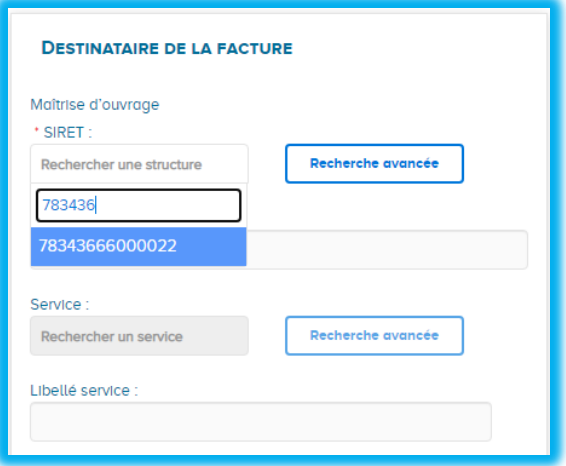

## • **Titulaire – SIRET:**

#### **Ce cadre apparaît uniquement lorsque vous êtes sous-traitant et que vous déposez « une demande de paiement de sous-traitant » (cadre de facturation A10)**

 $\degree$  Indiquez les 6 premiers chiffres du **SIRET du titulaire du marché** et sélectionnez celui correspondant.

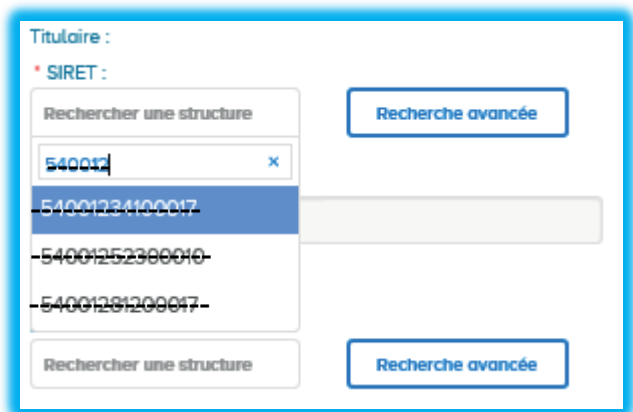

#### • **Maîtrise d'œuvre – SIRET :**

 Indiquez les 6 premiers chiffres **du SIRET soit de Vosgelis, soit de l'architecte** en charge de l'opération (information disponible sur le CCAP ou votre acte d'engagement du marché) et sélectionnez celui correspondant.  $\degree$  Service : indiquez 024 – Direction du Patrimoine **UNIQUEMENT POUR VOSGELIS**

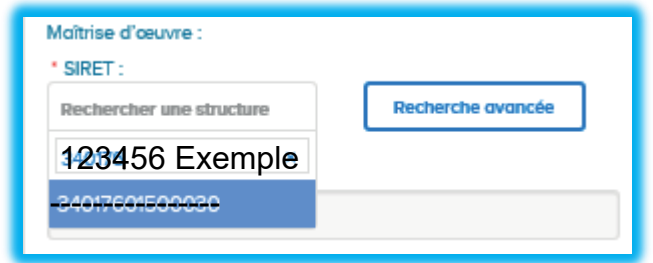

- Cadre **Références**, complétez :
- **Numéro :**

 $\degree$  Numéro de votre situation de travaux ou tout autre numéro permettant d'identifier de quel document il s'agit. Par exemple : Bussang 4ème tr Sit 1 ou 10452-Bussang-S1 (10452=n° de votre facture)

- **Date :**
- $\circ$  Date de votre situation de travaux
- **Format de dépôt :**
- $\degree$  Ne rien modifier
- **Devise :**  $\degree$  Ne rien modifier
- **Type de TVA :**
- Sélectionner le vôtre
- **N° d'engagement & N° de marché :**  $\degree$  Indiquez le numéro de marché (5 chiffres – ex : 20451)
- **Mode de règlement :**  $\degree$  Ne rien modifier
	- Cadre **Montant totaux**, complétez :
- Le **montant HT**
- $\degree$  Si plusieurs taux de TVA, additionnez les différents montants
- Le **montant de la TVA**
- $\degree$  Si plusieurs taux de TVA, additionnez les différents montants

## **Le montant TTC se calcule automatiquement**

• Le **montant à payer**

 $\degree$  Indiquez le montant à payer de votre situation (RG déduite par exemple)

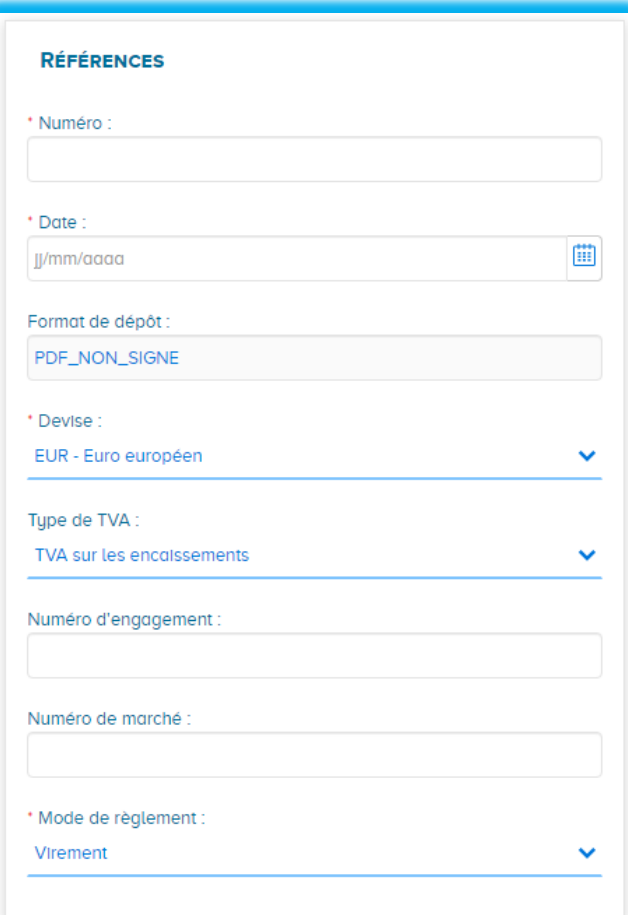

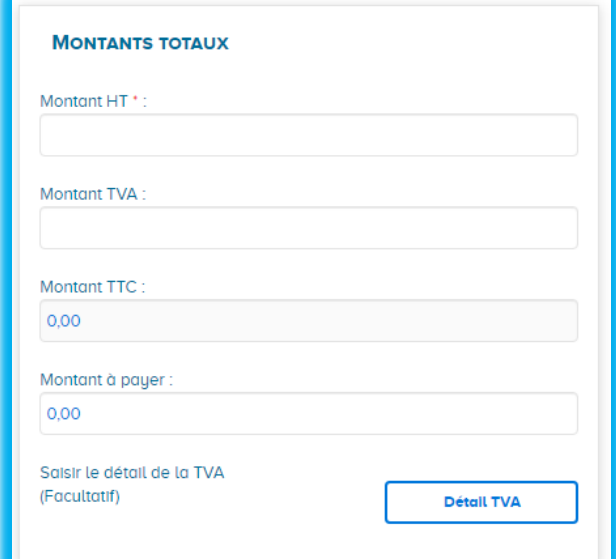

9. **FACULTATIF -** Si vous souhaitez ajouter des pièces jointes, vous pouvez le faire dans le cadre **Pièces jointes** situé en bas à gauche :

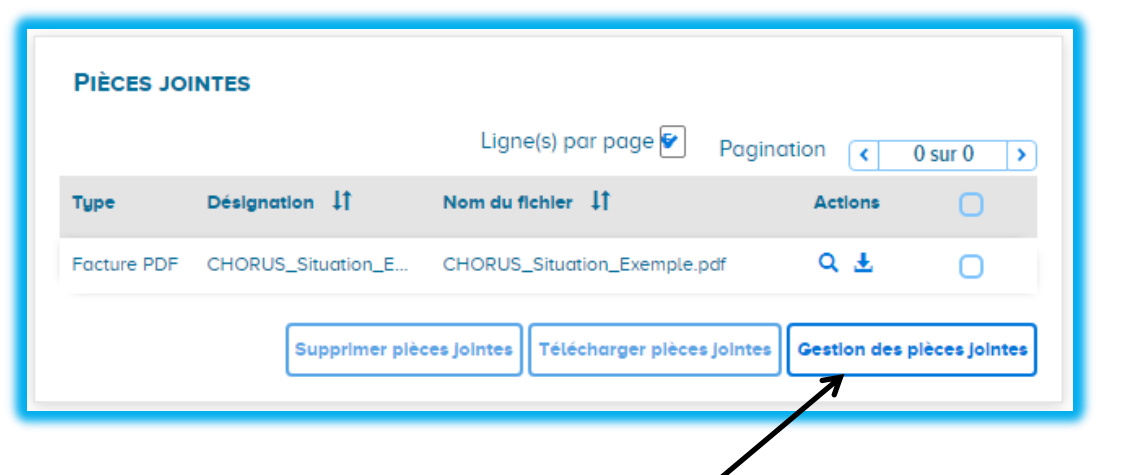

 Cliquez sur « **Gestion des pièces jointes »** Vous arrivez alors sur cet écran :

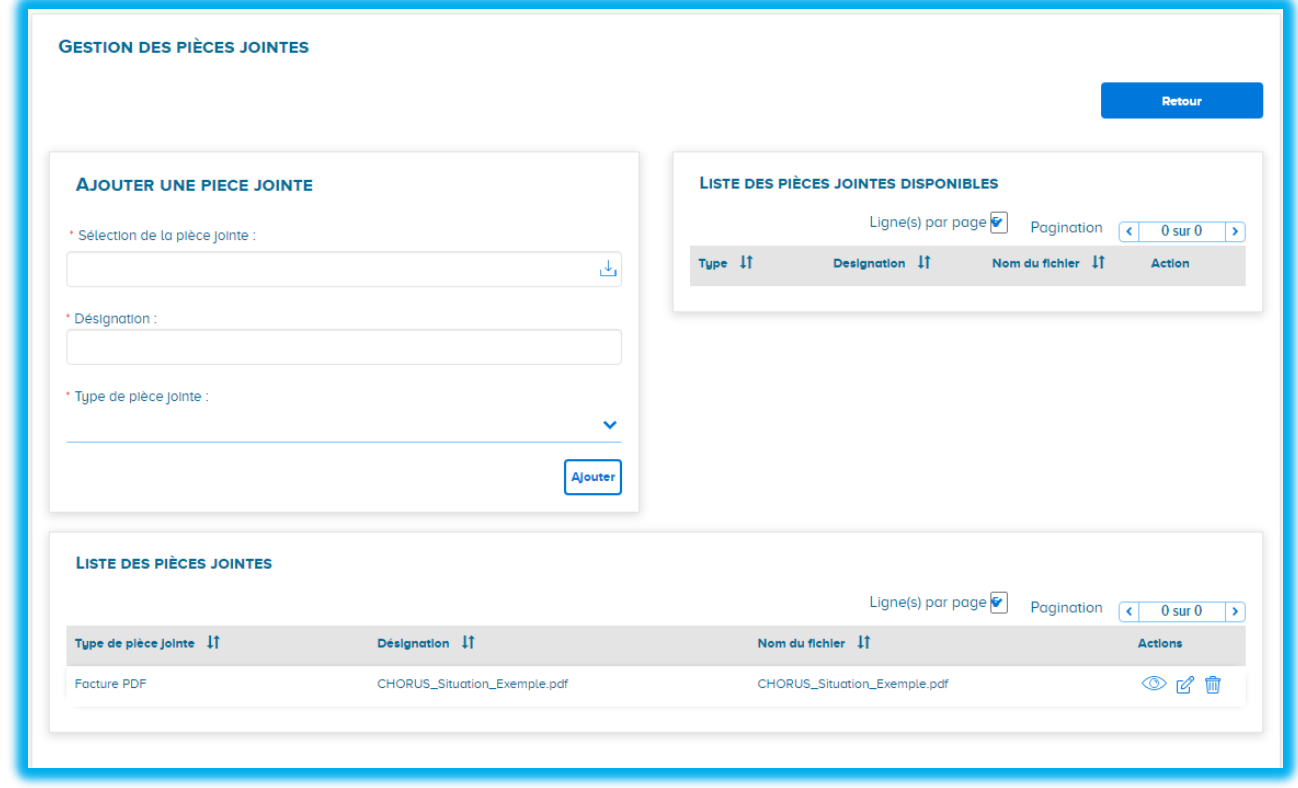

 Cliquez dans le cadre « **Sélection de la pièce jointe** », puis sélectionnez votre fichier.

Indiquez le nom de votre fichier dans le cadre « **Désignation** »

 Dans le menu déroulant « **Type de pièce jointe** », sélectionnez celui correspondant ou, par défaut, « **Document annexe** ».

Cliquez sur « **Ajouter** » pour enregistrer votre pièce jointe

 Cliquez sur « **Retour** » pour revenir à l'enregistrement de votre situation de travaux.

10. Pour terminer, cliquez sur « **Valider et envoyer** » Puis sur « **confirmer »** dans la fenêtre qui apparaît.

# **Pour aller plus loin, n'hésitez pas à consulter la Communauté Chorus :**

## [https://communaute.chorus-pro.gouv.fr/emetteur-de-factures](https://communaute.chorus-pro.gouv.fr/emetteur-de-factures-electroniques/)[electroniques/](https://communaute.chorus-pro.gouv.fr/emetteur-de-factures-electroniques/)

**Vous y trouverez de nombreuses explications** 

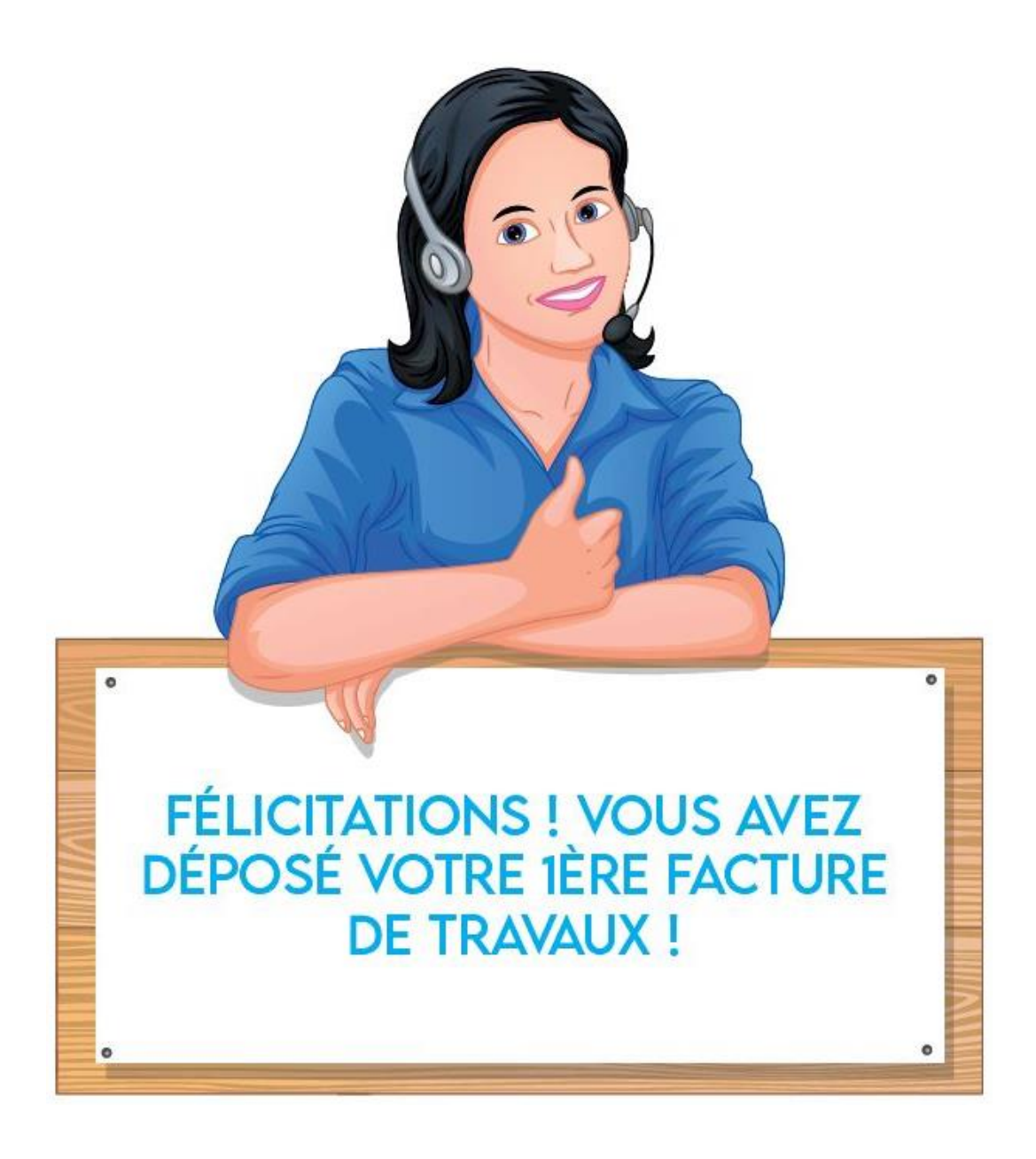